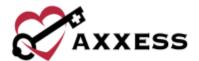

# HOME HEALTH OASIS SUBMISSION QUICK REFERENCE GUIDE

September 2022

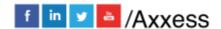

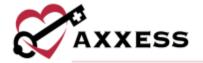

# **Table of Contents**

| OASIS EXPORT CREATION              | 3 |
|------------------------------------|---|
| MARKING AN OASIS AS EXPORTED       | 3 |
| OASIS CORRECTIONS – KEY FIELDS     | 4 |
| OASIS CORRECTIONS - NON-KEY FIELDS | 5 |
| KEY VS. NON-KEY FIELDS             | 5 |
| HELP CENTER                        | 6 |

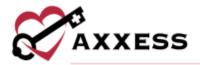

### **OASIS EXPORT CREATION**

Create/OASIS Export

Once the OASIS documentation is complete and approved in the QA Center, go to OASIS Export. Within the OASIS Export screen, sort and filter by the below items:

- <u>Branch</u> Filters by location or branch if the organization has more than one.
- <u>Assessment Date Range</u> Defaults to the last 60 days from the current date. The date range may be changed. **NOTE**: Recommended updating to 30 days for PDGM.
- <u>Payment Source</u> Defaults to Medicare (traditional fee-for-service). The payment source may be changed or updated to include additional sources.
- <u>Check/Uncheck All</u> Allows the user to check or uncheck all OASIS currently filtered to allow for batch saving of documents.
- Export to Excel This function allows the generated list to be exported to Excel.

**NOTE**: To ensure a comprehensive list of available OASIS is displayed, it is recommended that all Payment Sources are selected, and the date range is set from the beginning of the year to the current date.

- 1. Check the boxes of OASIS records to submit.
- Select Generate OASIS File.
- 3. Generates a zipped XML file. Select **Save File**. Select **OK**.
- Upload the file to <u>CMS</u> (QIES/QTSO).

#### MARKING AN OASIS AS EXPORTED

Once an OASIS is transmitted and received, the file should be marked as exported in the OASIS Export screen. **NOTE**: This step is critical to the organization's ability to bill.

- Check the box of OASIS record.
- 2. Select Mark Selected as Exported. If the OASIS does not need to be exported, select Mark Selected as Completed (Not Exported).
- 3. Go to View/Exported OASIS or View/Not Exported OASIS to view/edit.

For both exported and not exported OASIS, a grid will populate with the following search filters:

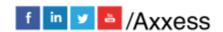

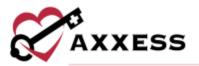

- <u>Branch</u> Filters by location/branch if the organization has more than one.
- <u>Status</u> Defaults to Active patients. The Status may be changed to view All or Discharged patients.
- <u>Exported Date Range</u> Defaults to the previous 60 days from the current date. The date range may be changed. **NOTE**: Recommend updating to 30 days for PDGM.
- Export Status Users can filter by individual status or all statuses.
- Export to Excel This function allows the generated list to be exported to Excel.

An Export Status column appears on the Exported OASIS screen so users can update the status of each OASIS as responses are received. The statuses are:

- <u>Exported</u> This status is automatically set for all historical OASIS items.
   (Users can update this to a more appropriate status as needed)
- <u>Exported and Pending Response</u> This status is automatically set for all OASIS items that have been exported.
- <u>Rejected</u> This status should be used when an OASIS has been rejected and requires additional action from the organization.
- Accepted This status should be used when an OASIS has been accepted and no additional action is required.

While the Exported and Exported and Pending Response statuses are automatically set in the system, the Rejected and Accepted statuses must be manually set by the organization based on the response that is received from iQUIES. To update the status, the user must select the appropriate OASIS using the selection box to the left of the line item and select **Mark Selected as Rejected** or **Mark Selected as Accepted.** 

# **OASIS CORRECTIONS - KEY FIELDS**

View/Exported OASIS

- 1. Select Edit.
- 2. Change the Correction Number to 01.
- Select Edit.
- 4. Select Generate Cancel.
- 5. Generates a zipped XML file. Select to **Save File**. Select **OK**.
- 6. Upload file to CMS (QIES/QTSO).

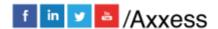

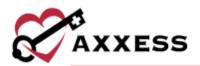

Once the cancellation has been accepted by the Centers for Medicare & Medicaid Services (CMS):

- 1. Select Reopen.
- 2. Select Yes, Reopen.
- 3. Go to Patients/Patient Charts find the patient/OASIS.
- 4. Select the OASIS to reopen.
- Complete required updates to the OASIS.
- 6. Select Save & Continue.
- 7. The OASIS goes back to QA for approval.

**NOTE**: Only the assigned clinician will have the ability to make the update. Pending specific organization policy, select *Menu/Reassign* to update the user assigned to this task.

#### OASIS CORRECTIONS - NON-KEY FIELDS

If an error has been made in one or more Non-Key Fields, a cancellation file is **not** required. However, if the OASIS was accepted by CMS, the corrected file will need to be exported and resubmitted. To correct non-key fields, reopen the assessment from the Exported OASIS screen:

- 1. Select **Reopen**.
- 2. Enter the reason for reopening.
- 3. Select Yes, Reopen.

Go to Patients/Patient Charts to find the patient/OASIS.

- Select the Task/OASIS to reopen.
- 2. Complete the required updates to the OASIS.
- 3. Select Save & Continue.
- 4. The OASIS goes back to QA for approval.

Return to the OASIS Export screen.

- 1. Select Edit.
- 2. Choose the correction number.
- Select Edit.

#### **KEY VS. NON-KEY FIELDS**

Below are the key field descriptions. Non-key fields are all other fields comprising the OASIS data set.

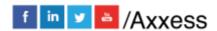

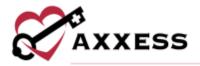

|                               | KEY FIELDS                                                                                                    |
|-------------------------------|----------------------------------------------------------------------------------------------------|
| Patient Identifiers:          |                                                                                                    |
| M0040_PAT_LNAME               | Patient last name                                                                                                    |
| M0040_PAT_FNAME               | Patient first name                                                                                                    |
| M0064_SSN                     | Patient social security number                                                                                                    |
| M0066_PAT_BIRTH_DT            | Patient date of birth                                                                                                    |
| M0069_PAT_GENDER              | Patient gender                                                                                                    |
| HHA Identifiers:              |                                                                                                    |
| HHA_AGENCY_ID                 | Unique Agency ID code                                                                                                    |
| Assessment Event Identifiers: |                                                                                                    |
| M0100_ASSMT_REASON            | Reason for completing assessment                                                                                                    |
| M0090_INFO_COMPLETED_DT       | Date assessment information completed (This<br>is a key field only on recertification or follow-<br>up assessments where RFA = 04 or 05)                                                                                          |
| M0030_START_CARE_DT           | SOC date (This is a key field only on SOC assessments where RFA = 01)                                                                                                    |
| M0032_ROC_DT                  | ROC date (This is a key field only on ROC assessments where RFA = 03)                                                                                                    |
| M0906_DC_TRAN_DTH_DT          | Discharge, transfer, death date (This is a key<br>field only on transfer to inpatient facility<br>assessments where RFA = 06 or 07, death at<br>home assessments where RFA = 08 and<br>discharge assessments where RFA = 09 or 10 |

## **HELP CENTER**

A great resource available any time, any day is our Help Center. Get answers to frequently asked questions and watch tutorial videos on all our Axxess products. Our Help Center can be accessed by going to *Help/Help Center* or <a href="https://www.axxess.com/help/">https://www.axxess.com/help/</a>

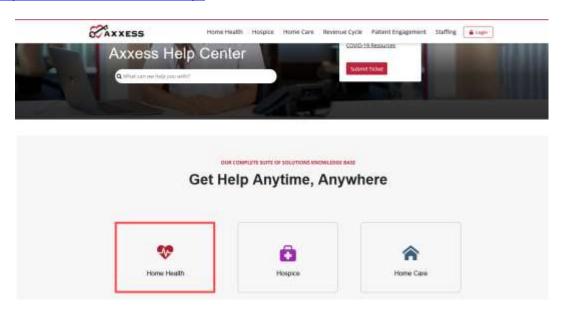

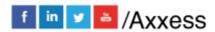